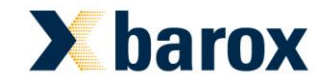

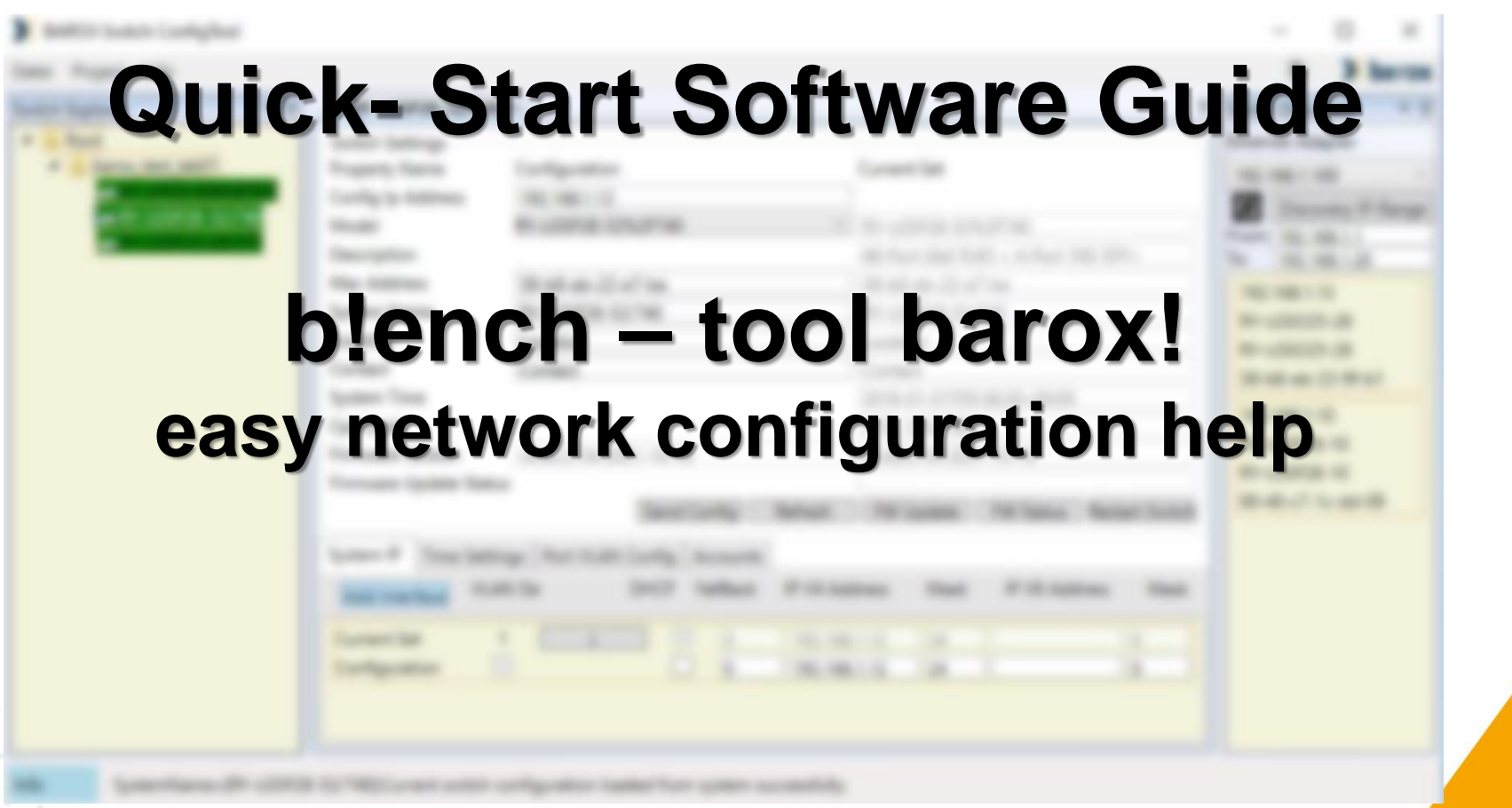

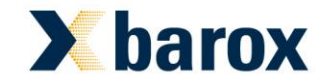

barox Kommunikation Oktober 2021 Copyright © 2021 by barox Kommunikation AG Anleitung Version 1.0

#### **Anleitung zur Softwareversion ab 0.1.11.0**

#### **Systemvoraussetzungen:**

- x86 (Intel oder AMD Äquivalent) basierte 4 Kern CPU (minimal 2 Core und 2 Threads) Computer mit Ethernet- und TCP/IP Schnittstelle
- 4 GB RAM
- MS Windows 7 oder 10 x64 (Ausführung administrations- oder Superuser Rechte benötigt)
- barox 19" und Hutschienen Switche der RY Serie mit aktueller Firmware (bitte kontaktieren Sie uns bei weiteren Fragen zur Kompatibilität mit einzelnen Geräten)

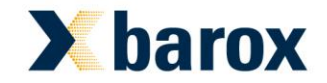

#### Übersicht:

- 1 Kopfzeile Programm **Steuerung**
- 2 Bereich Administration Switch Netzwerkbaum
- 3 Konfigurationsbereich
- 4 Netzwerksuche und Auflistung Switche

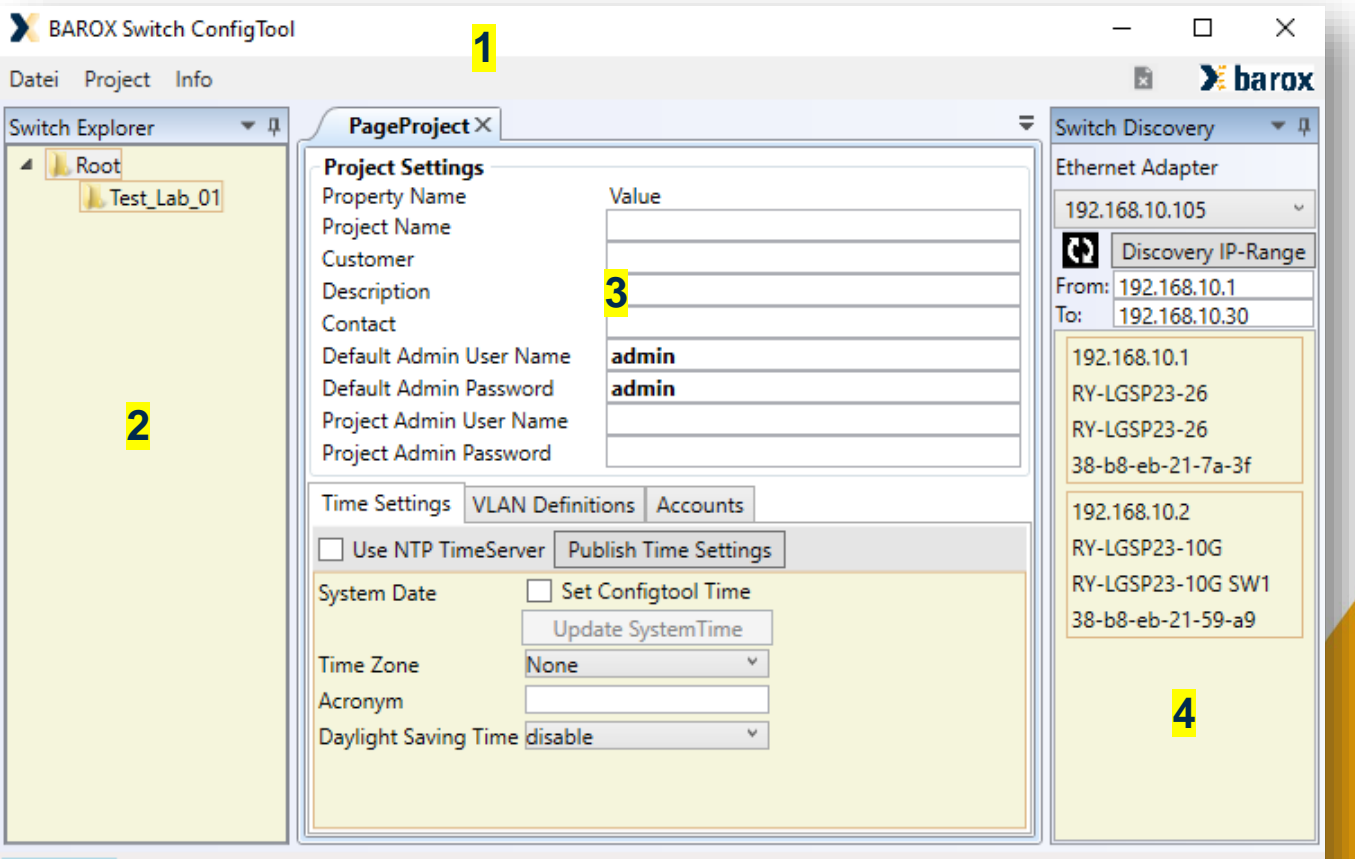

#### SystemName=[192.168.10.30]:Login Response=[ConnectionTimeOut]

Info

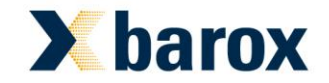

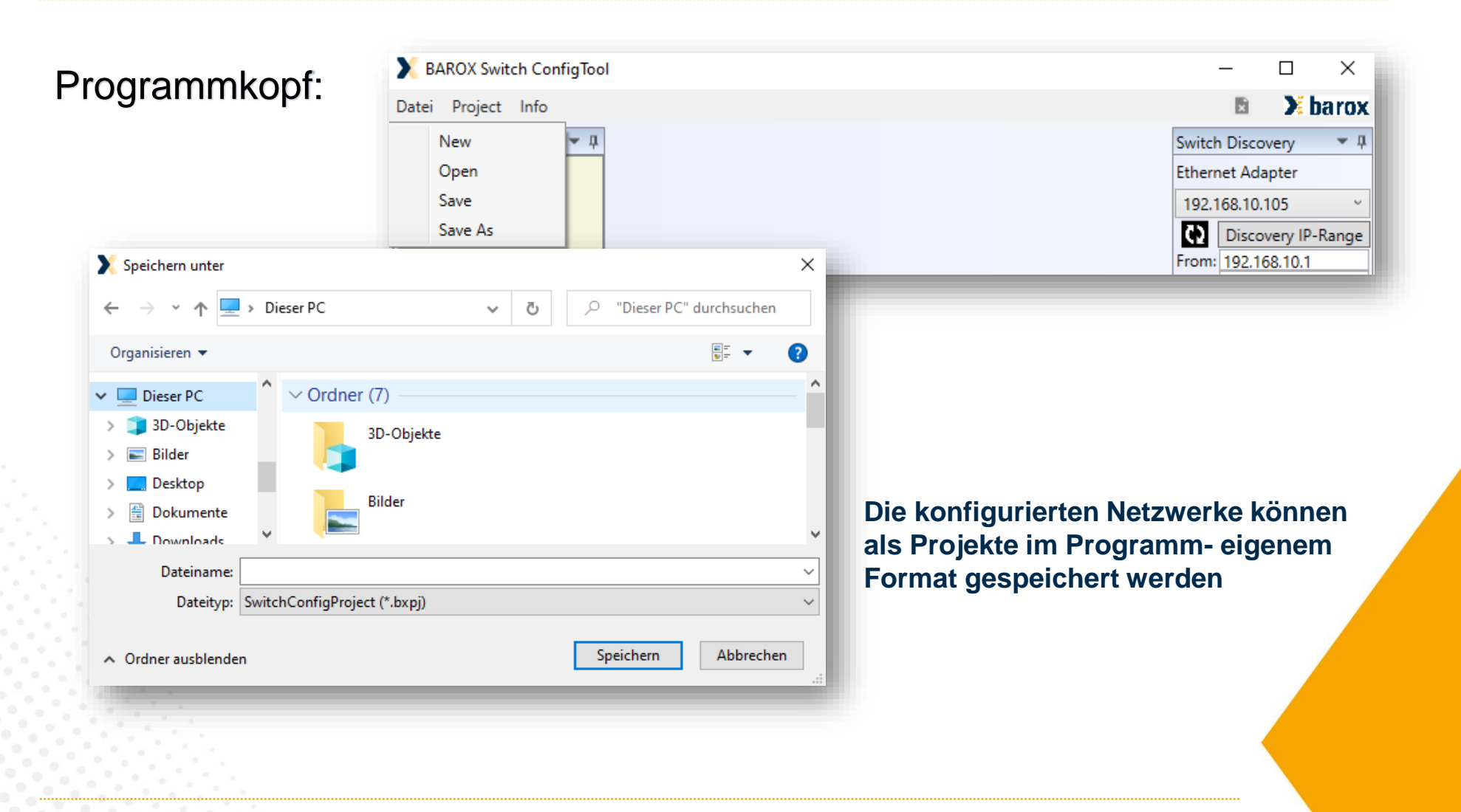

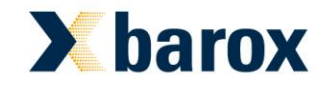

Netzwerksuche im Discovery Bereich:

Durch den Klick auf den Bereich "Discovery IP-Range" wird für den jeweiligem Ethernetport die Suche nach den barox Switchen des angegebenem IP- Bereichs im Programm gestartet. Die gefundenen Geräte werden gelistet. Durch Doppelklick auf die jeweiligen gelisteten Switche kann bei Bestandsgeräten die aktuellen Nutzerparameter angegeben werden.

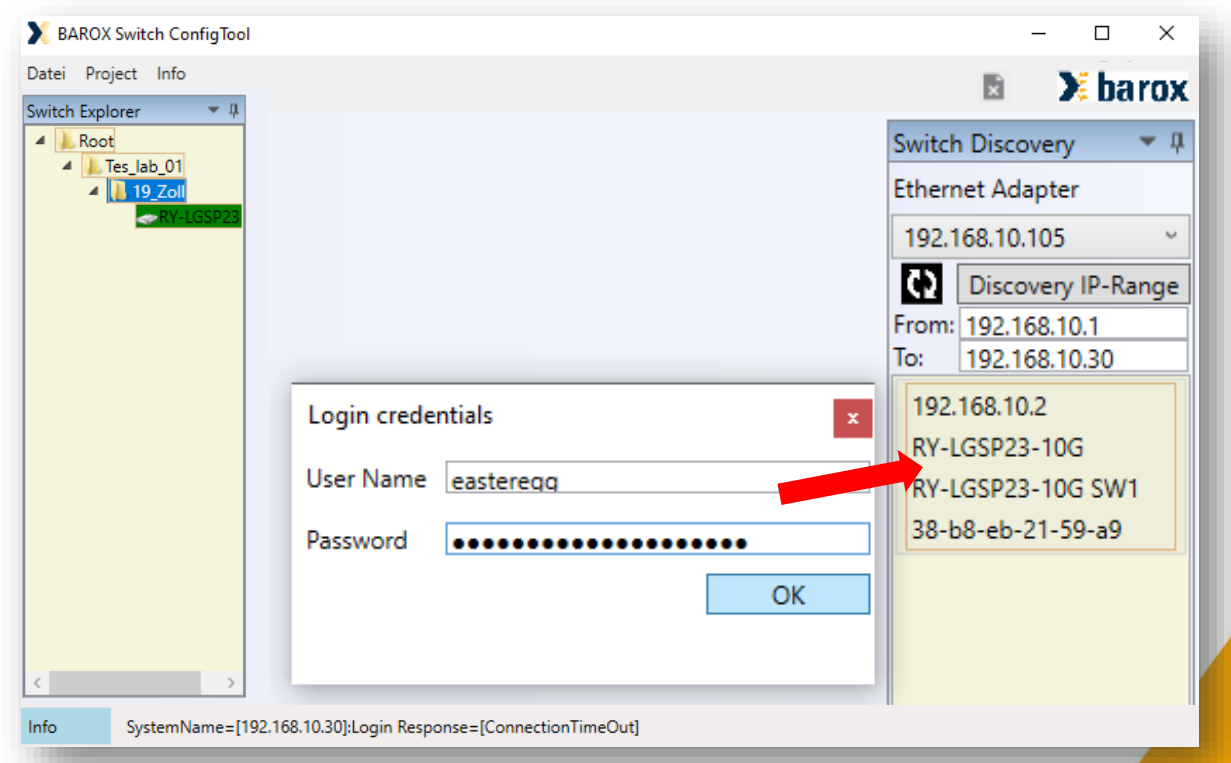

Bei der Inbetriebnahme von Neugeräten verwendet das Programm automatisch die Werksnutzerparameter

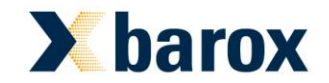

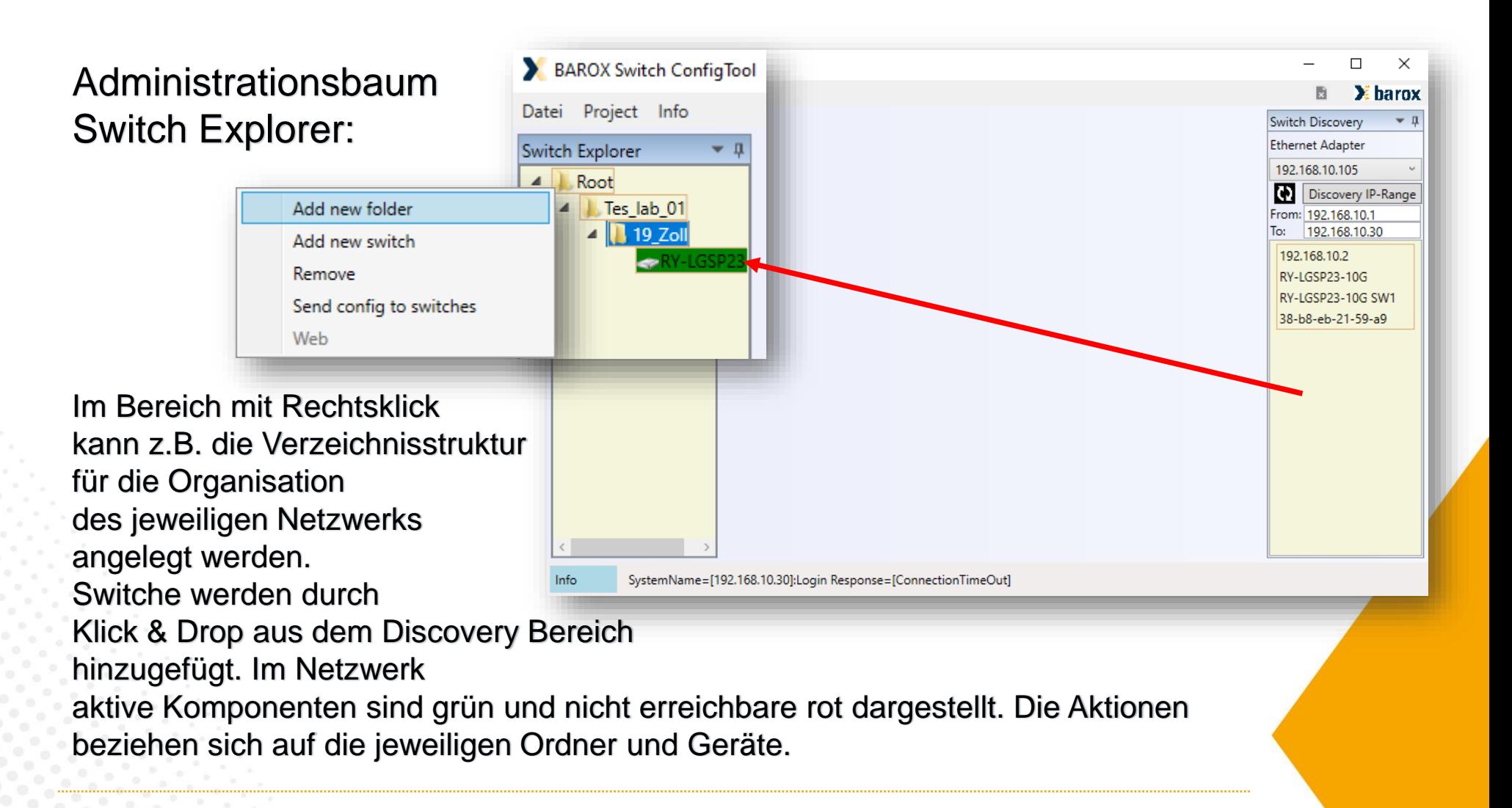

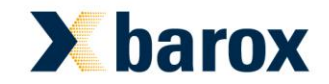

#### Konfigurationsbereich:

Bei Doppelklick auf das jeweilige Switchsymbol aus dem Switchexplorer öffnet sich im Konfigurationsbereich das Register für die Parametrierung und Steuerung

Die Register können horizontal wie benötigt zur Anordnung geschoben werden.

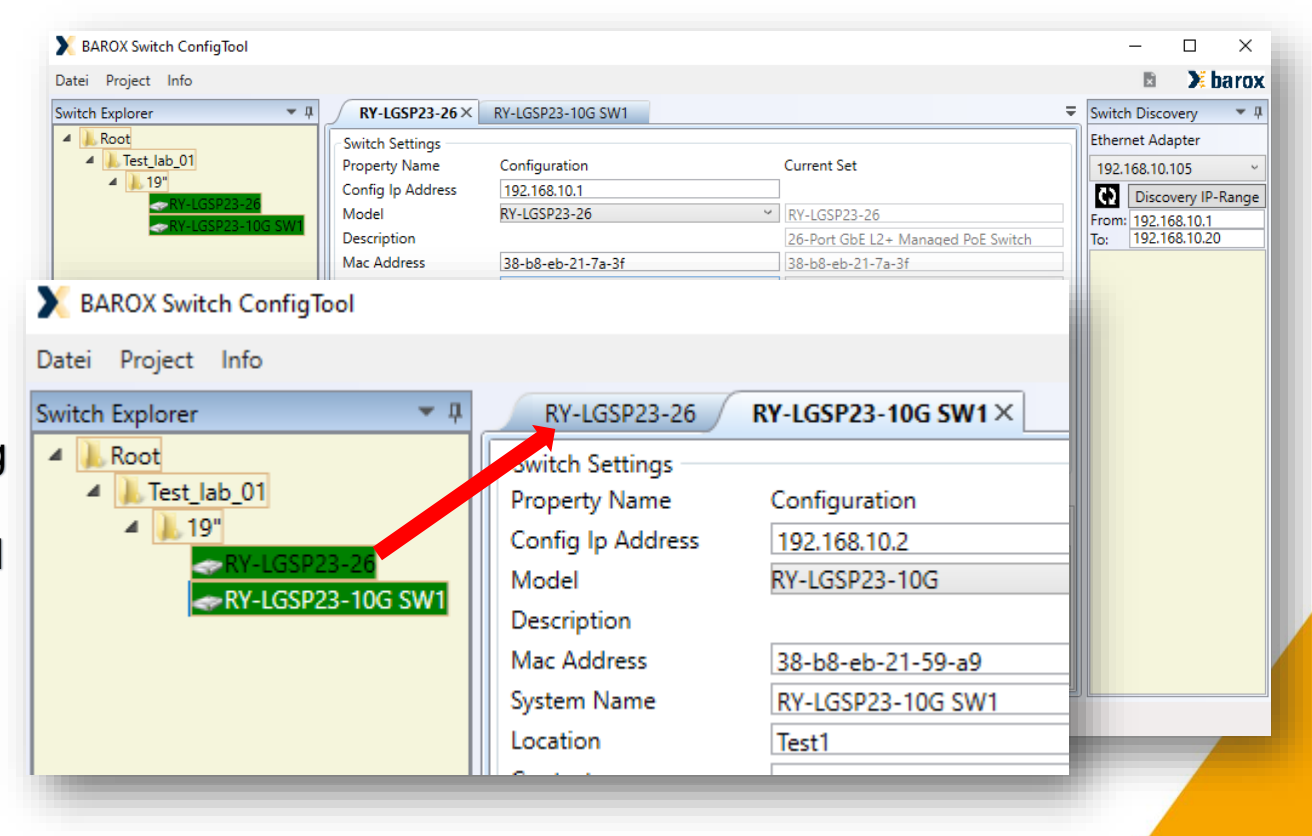

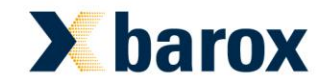

Konfigurationsbereich:

Neben den grundlegenden Switch Parameter können weitere Aktionen ausgeführt werden.

Die Schaltfläche "Send Config" Übergibt dem Switch die aktuelle Konfiguration und bewirkt Startupe speichern. "Refresh" löst ein neue Laden der Parameter aus.

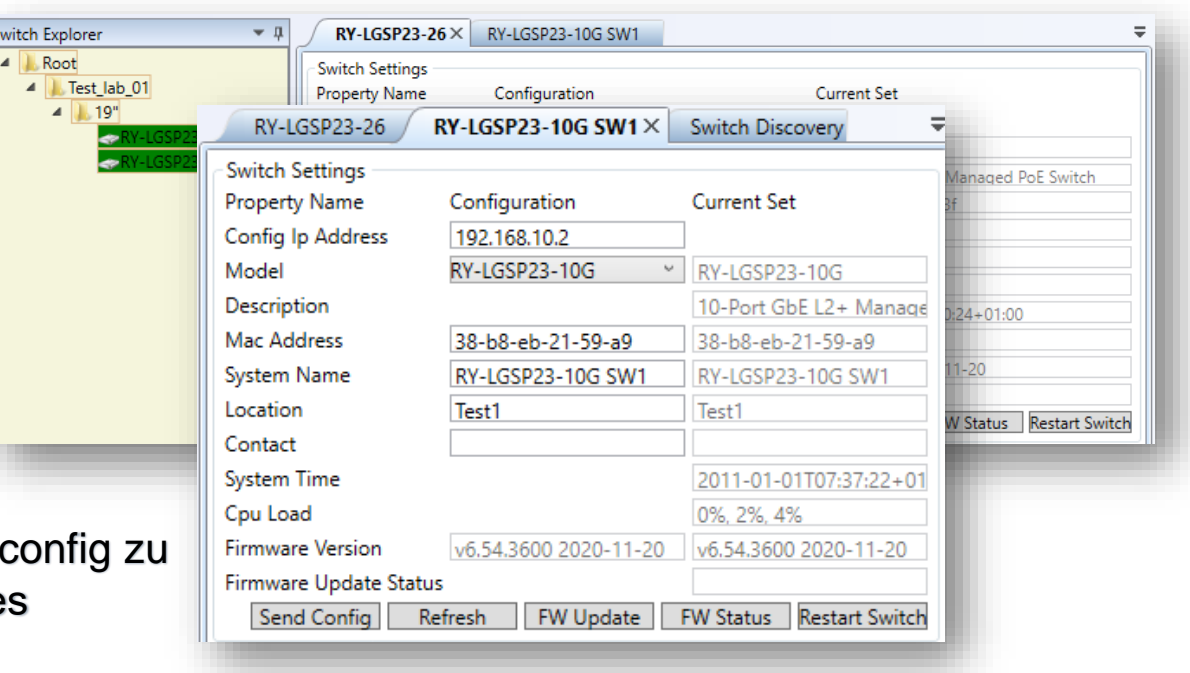

Die Funktion "FW Update" öffnet den Dialog für das Auswählen einer Firmwaredatei und durch die Option "Öffnen" startet das Update. Während des Updates kann mit der Bedienfläche der Updatestatus abgefragt werden. "Restart Switch" löst ein Neustart des Switches aus.

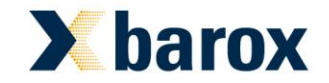

Konfigurationsl

System IP

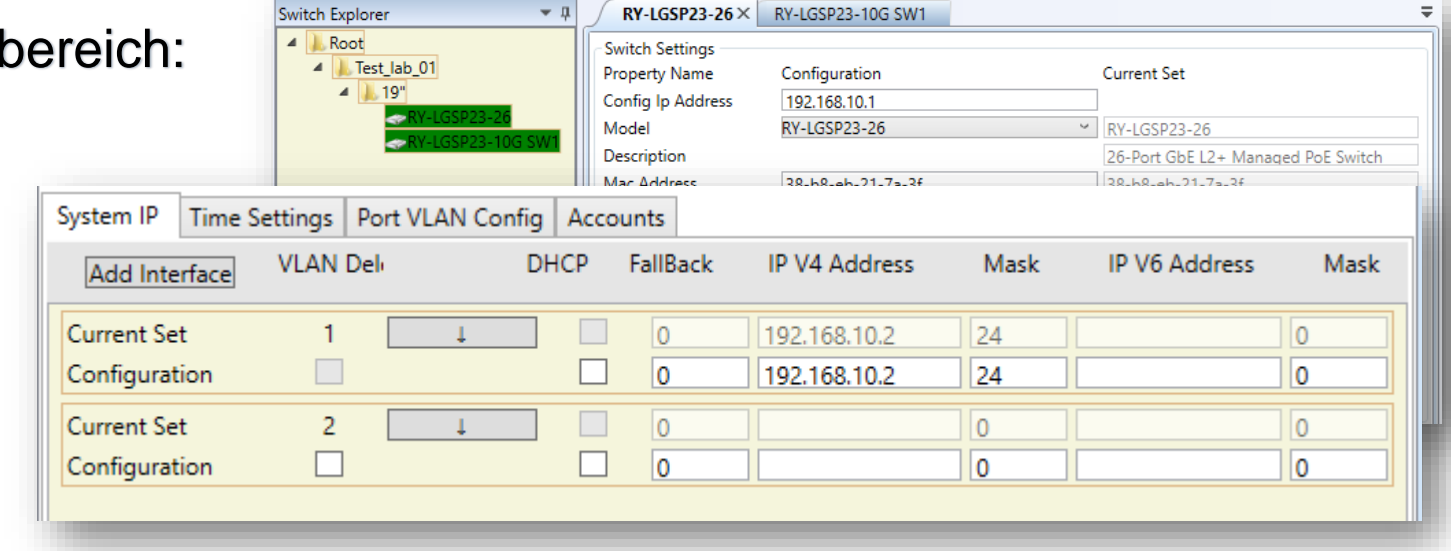

Die Schaltfläche "Add Interface" bietet die Möglichkeit IP Interfaces für weitere VLANs anzulegen.

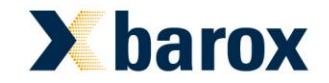

Konfigurationsbe

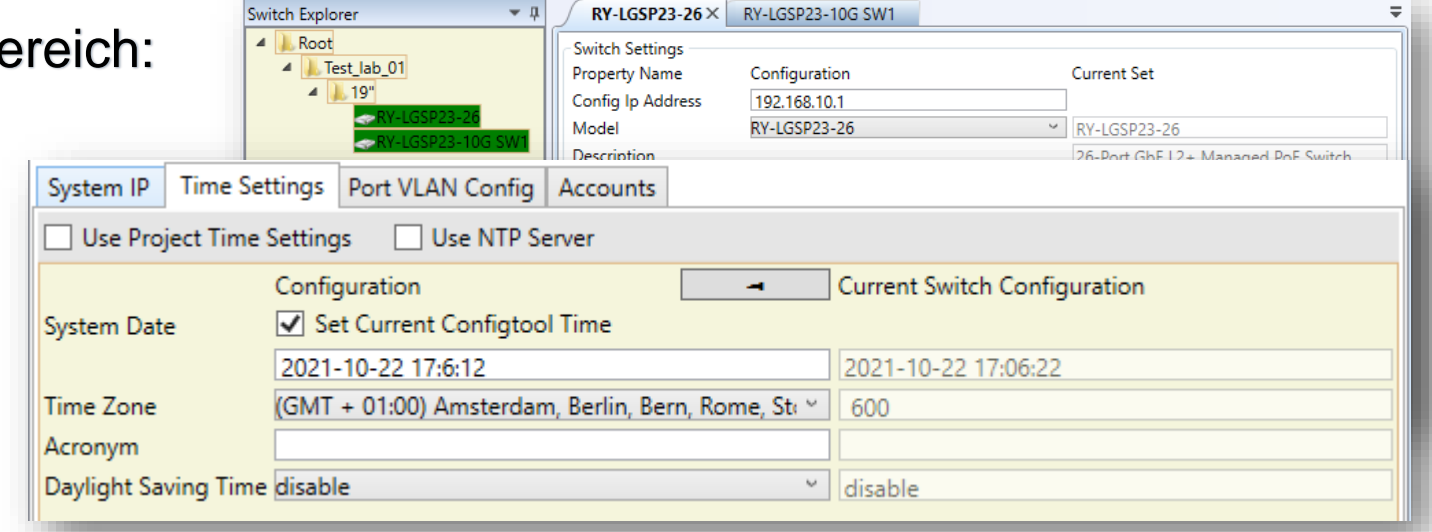

#### Time Settings

Die Zeiteinstellungen lassen sich manuell festlegen oder zusätzlich mit der Option "Set Current Configtool Time" die Systemzeit des Tools zum Switch senden. Mit der Option "Use NTP Server" können als Alternative NTP Server und deren Adressen als Zeitgeber konfiguriert werden

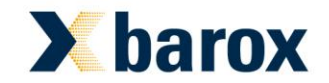

Concert Cal

# **b!ench – tool barox**

#### Konfigurationsbereich:

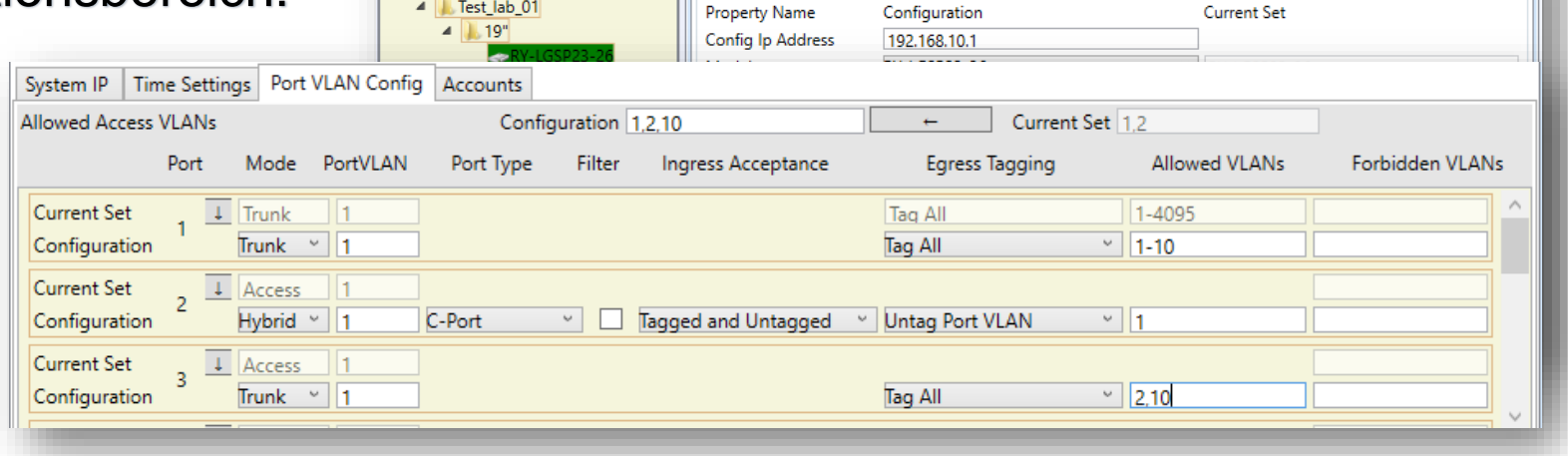

RY-LGSP23-26 $\times$ 

**Switch Settings** 

Indianach i Mainea

RY-LGSP23-10G SW1

#### VLAN Konfiguration

Im Konfigurationsbereich "Port VLAN Config" kann die VLAN Konfiguration per Port erfolgen. Die Modi Access, Trunk und Hybrid, mit den jeweiligen Tagging Funktionen, stehen zur Verfügung.

Switch Explorer

Test lab 01

 $\blacksquare$  Root

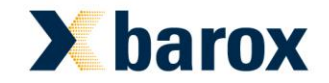

Konfigurationsbereich:

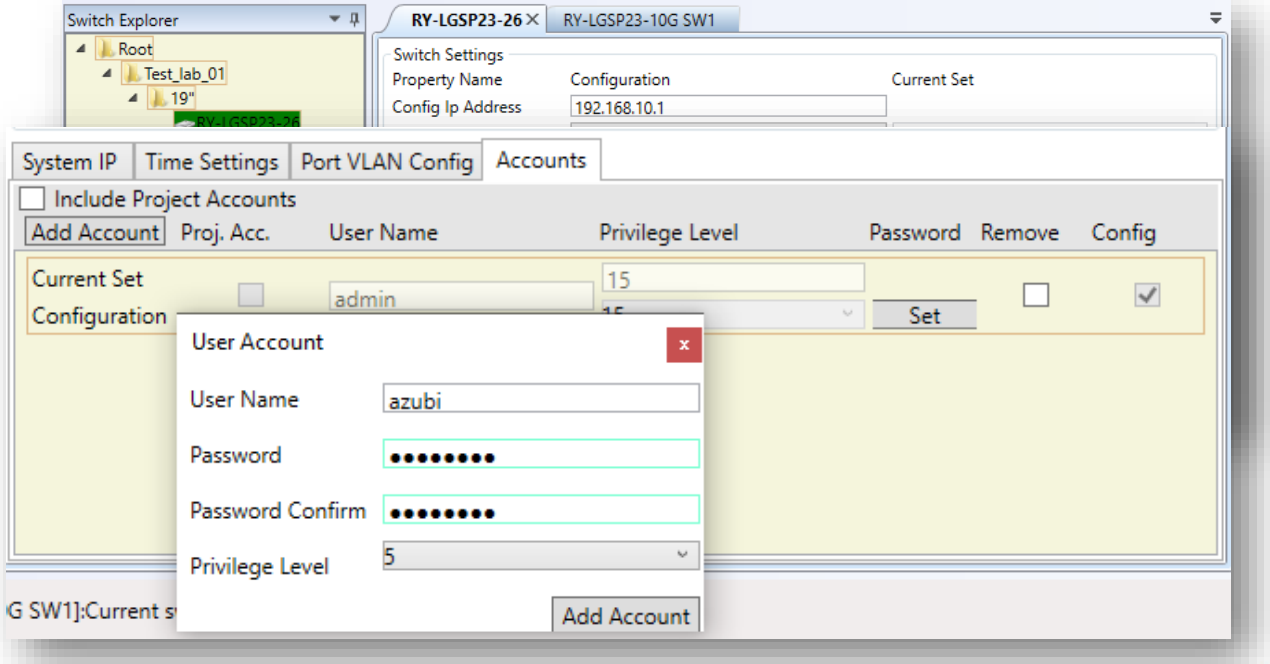

#### **Accounts**

Die Schaltfläche "Add Account" öffnet den Dialog um weitere Nutzer mit entsprechenden Attributen im Switch anzulegen

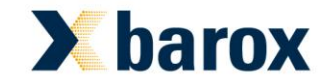

Weitere Funktionen:

Rechtsklick auf Switchsymbol im Administrationsbaum:

"Send config to switches" speichert sämtliche Konfigurationen der Switche im jeweiligem Ordner

Die Funktion "Web" öffnet, mit dem im System hinterlegtem Standardbrowser, die GUI des jeweiligem **Switches** 

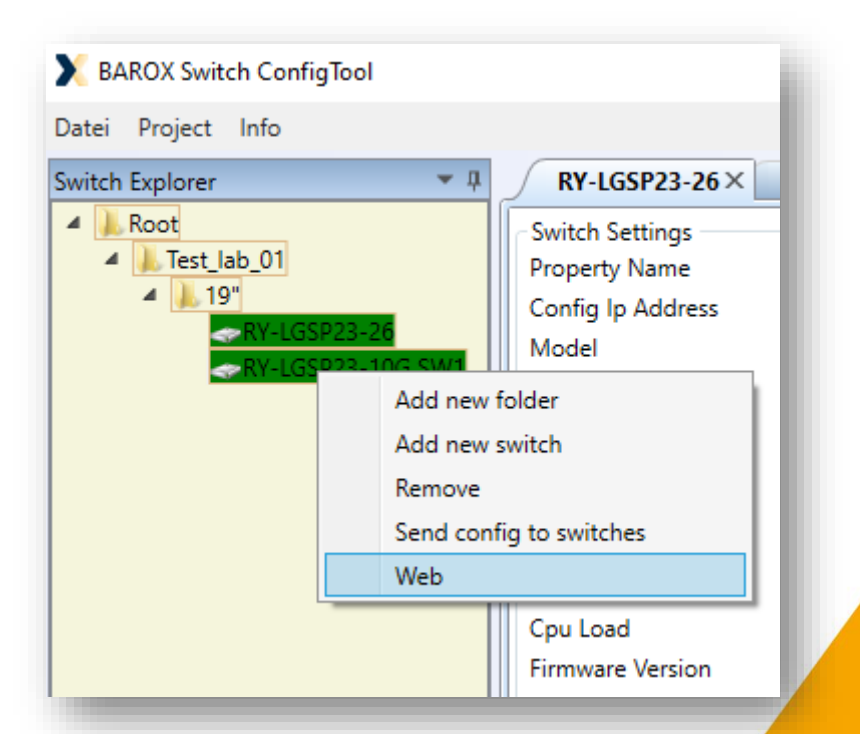